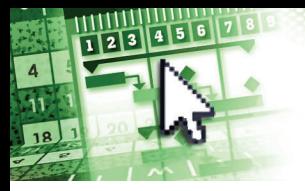

## *Quick Reference Microsoft***®** *Project 2016*

*Click the p* button to enable or disable buttons to be shown or hidden. *Click More Commands to further customize the Quick Access Toolbar.*

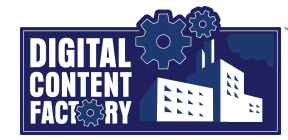

## <span id="page-0-0"></span>*Exploring the Microsoft Project 2016 Interface*

*Backstage view – Provides access to pages where you can create, open, save, print, share, and close Project files. You can also export and share Project data, manage accounts and manage templates (shown below), change Project options, and sign in to Office. Click the*  $\overline{u}$  **tab to open** *the Backstage view.*

*Click this button to return to the Project file.* Project1 - Project Professional  $\Box$ ⊝ Info .<br>New  $\overline{\mathbf{z}}$ Ope Manage Save A .<br>Print  $\begin{picture}(20,20) \put(0,0){\line(0,1){10}} \put(15,0){\line(0,1){10}} \put(15,0){\line(0,1){10}} \put(15,0){\line(0,1){10}} \put(15,0){\line(0,1){10}} \put(15,0){\line(0,1){10}} \put(15,0){\line(0,1){10}} \put(15,0){\line(0,1){10}} \put(15,0){\line(0,1){10}} \put(15,0){\line(0,1){10}} \put(15,0){\line(0,1){10}} \put(15,0){\line(0$ Export Close Accou

*Dialog Box Launcher – Opens a dialog box or task pane for added functionality associated with that Ribbon group. Click a Dialog Box*  **Launcher b**utton as required (where available).

*Gantt Chart view*

Fri 10/7

## $\mathbf{H}$  $\begin{array}{ccc}\n\text{At } \text{Test } \text{Style} & \text{Lip} \\
\hline\n\text{H: } \text{Grid} \text{ }\text{Test} & \text{I.} \text{Cyl} & \text{Cyl} \\
\hline\n\text{H: } \text{Grid} \text{ }\text{Test} & \text{I.} \text{Cyl} & \text{Cyl} \\
\hline\n\text{H: } \text{Grid} \text{ }\text{Test} & \text{I.} \text{Cyl} & \text{Cyl} \\
\hline\n\text{H: } \text{Cyl} & \text{I.} \text{Cyl} & \text{Cyl} & \text{Cyl} \\
\hline\n\text{H: } \text{$  $\mathcal{L}_{\mathbf{m}}$ Outline Number  $B^L$ 림  $\begin{array}{c}\n\text{ings } \star \quad \text{Format} \\
\text{Is} \quad \text{Format}\n\end{array}$ Insert<br>Column III Custom Fields Task Baseline<br>Path - - $\vee$  Summary Tasks Layout Late Tasks Columns X Cut Cell **Ba** Copy Cell Corporate Office Move 201  $\Box$  $Fn 10/7/16$  The Baste Paste Special.  $\Delta$ dd

*Quick Access Toolbar – Provides quick access to button commands you use often.* 

*Report* Figure 2.2. The contract of the contract of the contract of the contract of the contract of the contract of the contract of the contract of the contract of the contract of the contract of the contract of the contract of t

*Mini toolbar – Appears as a floating toolbar along with the shortcut menu when you right-click on some items. Gantt Chart Task Usage Team Planner Resource Sheet Status bar – Displays status and mode indicators,* 

*such as scheduling mode. It also contains buttons for changing views and zoom level. Right-click the Status bar to select and deselect the items to be displayed.*

*Tell Me – Allows you to apply commands and obtain help. Type what you want to accomplish, and then select the desired item from the suggested list of related commands and help topics.*

*Sign in link – Appears as "Sign in" by default. After you have signed in, it displays your user name, with a link to your Account settings. Signing in provides access to online storage such as OneDrive (Microsoft account), or OneDrive for Business and SharePoint Online (Office 365 account).*

*Ribbon — Contains the commands used to perform tasks. It is organized into tabs, groups, and buttons (representing Project commands). To select a Ribbon command using the mouse, click on the desired item. To select a Ribbon command using the keyboard, press the ALT key followed by the letter or number key(s) associated with the desired tab and/or command.*

*Contextual tabs – Appears in addition to the standard tabs when certain page elements or views are selected. For example, the Gantt Chart Tools contextual tab appears when Gantt Chart view is selected, as shown in the illustration to the left.*

*Timeline – Provides a high-level overview of the project. Use the timeline to view and/or produce a concise project summary for executive-style reporting. To cause a selected task to appear on the timeline, click the Add Task to Timeline button in the Task* > *Properties group.*

 $\times$ 

*Timescale – Enhances views, such as the Gantt Chart and Usage views, by appearing above the chart or time-phased portion of the view. You can show up to three tiers of the timescale in each view.*

*Critical Task – Indicates that a Gantt bar is a critical task by coloring it red. If critical tasks are not completed as scheduled, a project will not finish on schedule.*

- *Summary Task Groups and summarizes the subtasks that appear indented below it in the task list.*
- *Gantt bar Indicates the duration of a task by the length of the bar.*
- *Link line Connects two tasks to indicate a task dependency.*
- *shown here. It may also be used to enter and display large amounts of information. Chart pane Displays task durations and work flow graphically.*

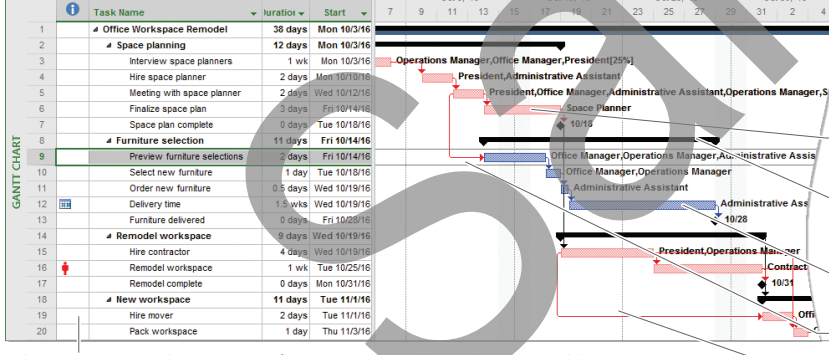

*It provides direct access to frequently used text formatting and editing* 

*commands.* 

*Sheet pane – Displays project information in a table, such as the task list* 

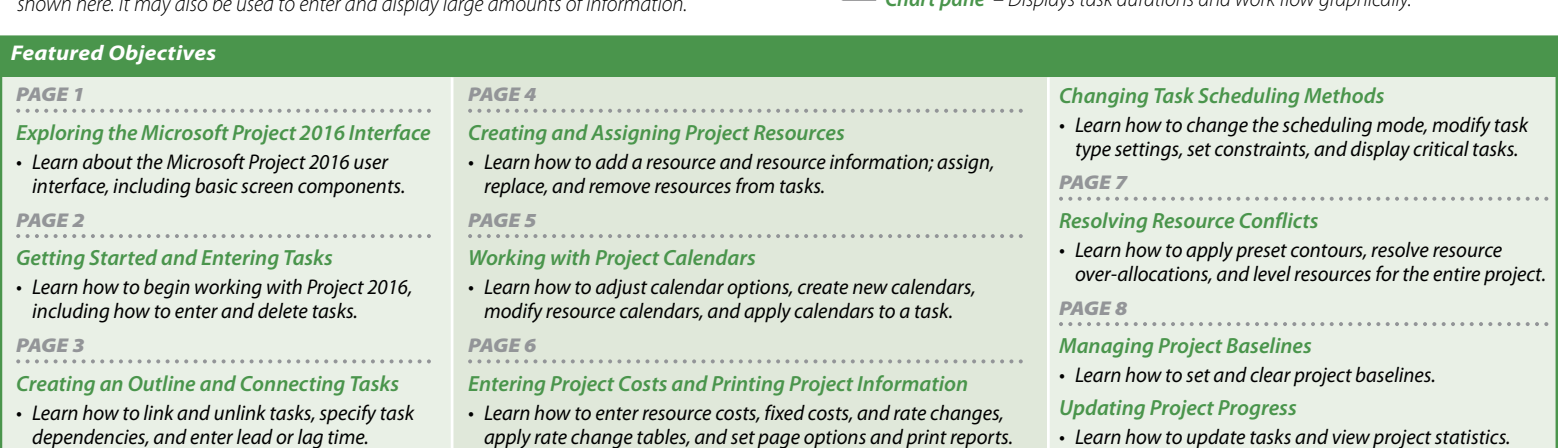

*© 2016 Digital Content Factory Ltd. Microsoft® is a registered trademark of Microsoft Corporation.*